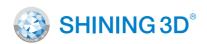

For More Shining Ideas

# EinScan H

Hybrid LED & Infrared Light Source Handheld Color 3D Scanner

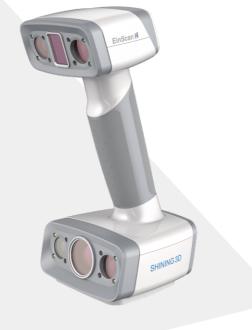

# **Quick Start Guide**

Getting Started with EinScan H

## **Preparation**

### **Device List**

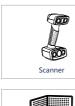

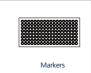

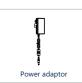

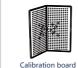

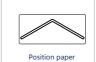

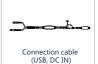

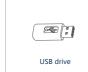

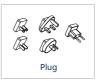

# **Preparation**

### Recommended

| Graphics Card | NVIDIA GTX1080 and higher |  |  |
|---------------|---------------------------|--|--|
| Video Memory  | ≥4G                       |  |  |
| Processor     | 17-8700                   |  |  |
| Memory        | ≥32G                      |  |  |
| Interface     | high-speed USB 3.0        |  |  |

### Required

| Graphics Card | Quadro card P1000 and higher or NVIDIA GTX660 and higher     |  |  |
|---------------|--------------------------------------------------------------|--|--|
| Processor     | Intel (R) xeon E3-1230, Intel (R) I5-3470, Intel (R) I7-3770 |  |  |
| Memory        | 8G                                                           |  |  |
| Interface     | high-speed USB 3.0                                           |  |  |
|               |                                                              |  |  |

### **Hardware Installation**

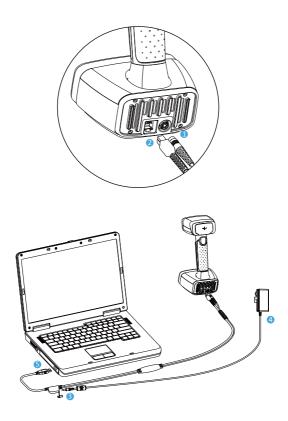

- 1 Insert the pin plug into the scanner's circular connector port
- 2 Plug the other one to scanner's USB port
- 3 Plug the power adaptor into the connection cable DC in port
- 4 Plug the power cable another end into a power outlet
- Sonnect the other end of the connection cable to a USB 3.0 port on your computer

### **Software Installation**

#### Software Download

Download the software and user manual from www.einscan.com/support/download/

#### Run the installer STEP

Double click software installation icon to install the software.

O1

STEP 02

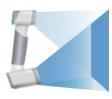

#### License Activation

. . . . . . . . . . . . . . . . . . .

After successful installation, when the device is correctly connected, double-click to open the software and activate the device. Online activation is recommended if your computer is connected to the internet.

Online Activation

. . . . . . . . . . . . . . . . . . .

. . . . . . . . . . . . . . . . . . .

Local Activation

. . . . . . . . . . . . . . . . . . .

If there is an issue with network connection, choose Local activation to save the. ple license file on your computer, under the activation menu. (.ple file can be found in the USB drive.)

Attention: If you install another device of different serial number, the software will automatically notify users to activate this device.

Online Activation

Local Activation

## **Calibration**

### Standard Calibration

# **STEP 01**

- 1.Put the calibration board vertically onto the paper position.
- 2.Follow the instructions from the software to finish 5 positions.
- 3.While holding the scanner, make sure it is upright to the center of the board. Bring the scanner closer or farther to the board till all the required distance captured.

. . . . . . . . . . . . . . . . . . .

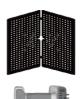

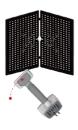

**02** 

STEP **03** 

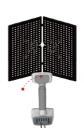

. . . . . . . . . . . . . . . . . . .

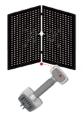

. . . . . . . . . . . . . . . . . .

STEP **04** 

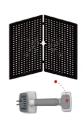

...................

STEP 05

### **Calibration**

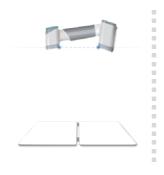

# White Balance Calibration

Hold the scanner vertically to the back side of calibration board (white). Move the scanner up and down till a photo taken at a right distance.

The first time installing the software , standard calibration is required by default.

#### Note:

- Customer calibration is recommended to do twice a week for daily use.
- 2. Move the scanner at a steady and slow speed.
- 3. Make sure to protect the calibration board and keep it clean, no scratches or stains on the black surface with white circles.
- 4. The Calibration board is matched to the Device with same Serial Number. Doing the calibration with an incorrect calibration board will fail to generate good scan data or optimum accuracy.
- 5. Clean with clear water only, do not use alcohol or chemical liquid to clean the calibration board.

## Software Scan Work Flow

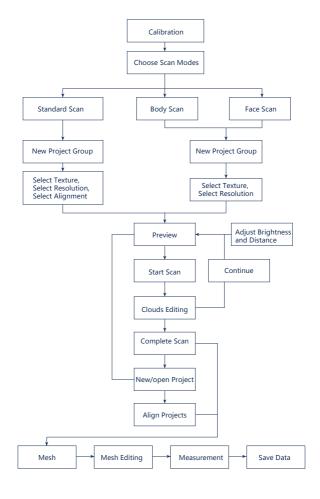

# **Scanning Tips**

#### Scan Mode Selection

#### Use Standard Scan mode when:

A fast scanning experience is needed; Objects with good geometry for feature alignment;

#### Use Body Scan mode when:

Body scan mode is recommended to scan human body. The alignment algorithm under this mode was defaulted set to process non-rigid objects those shapes may change a little bit due to breathing or slight deviation.

#### Use Face Scan mode when:

Face Scan mode is utilizing infrared light source for 3d capturing, which is good to scan human face without any visible light, very comfortable to eyes. It can help capture hair data. Straight, silky hair is more easy to be scanned.

## **Summary**

|                | Standard Scan                       | Body Scan    | Face Scan               |
|----------------|-------------------------------------|--------------|-------------------------|
| What to scan?  | 300mm - 4m objects                  | Human body   | Face or body incl. hair |
| Light source   | LED                                 | LED          | Invisible infrared      |
| Accuracy       | Up to 0.05mm                        | Up to 0.05mm | Up to 0.6mm             |
| Resolution     | 0.25~3mm                            | 0.5~3mm      | 0.5~3mm                 |
| Alignment      | Markers/features/<br>hybrid/texture | Feature      | Feature                 |
| Scanning speed | 1,200,000points/s, 20FPS            |              | 720,000points/s, 20FPS  |
| Texture Scan   | Yes                                 | Yes          | Yes                     |
|                |                                     |              |                         |

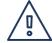

#### Difficult to Scan

- Transparent objects like glasses
- Shining or highly reflective objects like mirrors

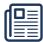

#### Solution

· Spray with white powder

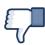

#### Not Recommended

- · Moving objects or vibrating objects
- · Lattice structure with many small deep holes
- · Soft material objects

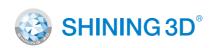

### **Technical Support**

Register at <u>support.shining3d.com</u> for support Or contact through:

Email: einscan\_support@shining3d.com Skype: einscan\_support

#### **APAC Headquarters**

SHINING 3D Tech. Co., Ltd.
Hangzhou, China
P: +86-571-82999050
Email: sales@shining3d.com
No. 1398, Xiangbin Road, Wenyan,
Xiaoshan,Hangzhou, Zhejiang, China,
311258

#### **Americas Region**

SHINING 3D Technology Inc.
San Francisco, United States
P: +1415-259-4787
Email: sales@shining3d.com
1740 César Chávez St. Unit D.
San Francisco. CA 94124

www.shining3d.com

#### **EMEA Region**

SHINING 3D Technology GmbH.
Stuttgart, Germany
P: +49-711-28444089
Email: sales@shining3d.com
Breitwiesenstraße 28, 70565,
Stuttgart, Germany

www.einscan.com